# **ІНСТРУКЦІЯ ДЛЯ АВТОРА**

## **Реєстрація в журналі**

Щоб подати статтю в журнал OJS 3, спочатку вам необхідно зареєструватися в якості автора (див. Реєстрація в журналі). Після цього при вході в систему ви потрапите на панель інструментів.

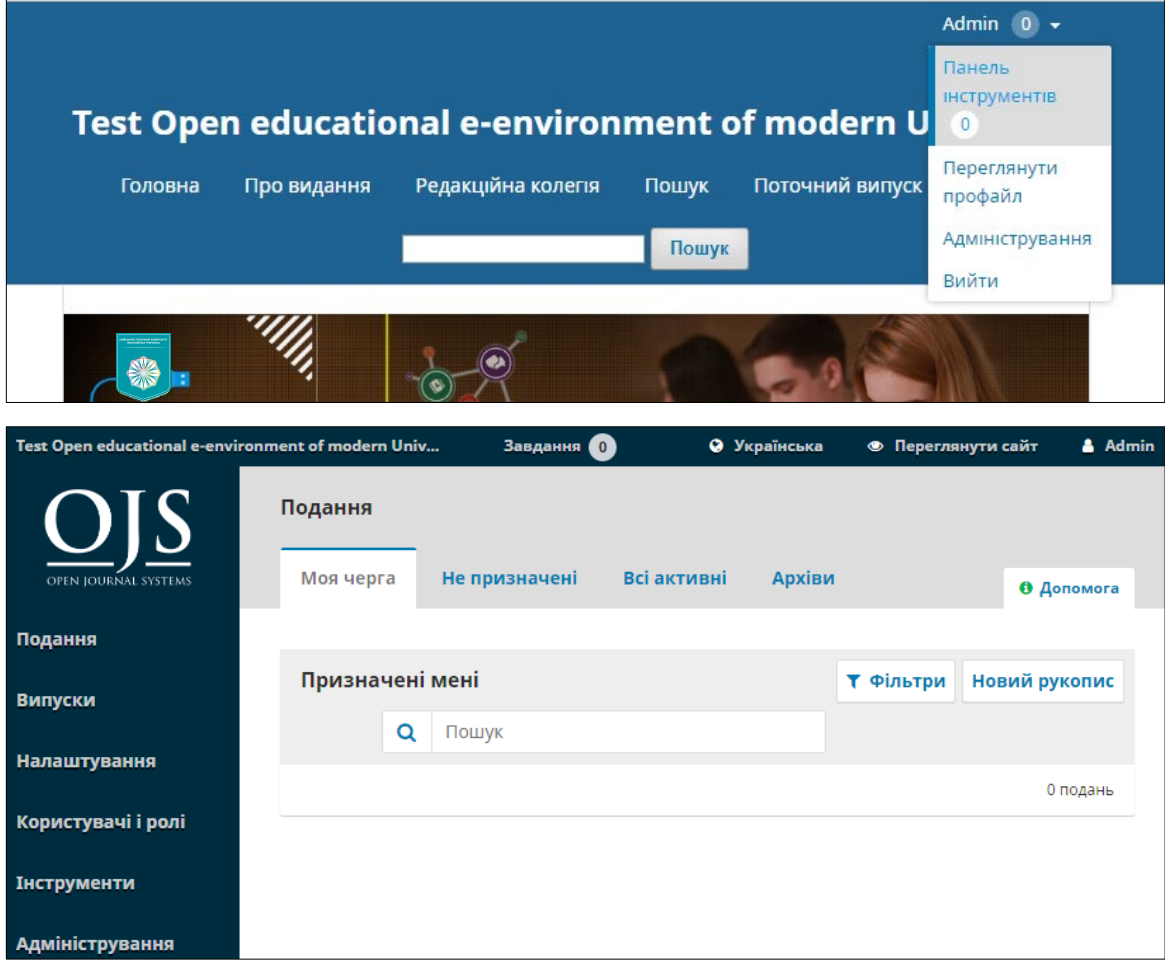

В даний час віна порожня, так як ви не подали жодних матеріалів.

## **Подача Статті**

Подайте матеріал, натиснувши кнопку «Новий рукопис» в правій частині екрану. Ви перейдете до першого кроку 5-крокового процесу, щоб завантажити і описати ваш матеріал.

## **Крок 1 - Початок**

На першому кроці Ви повинні надати попередню інформацію про свій матеріал

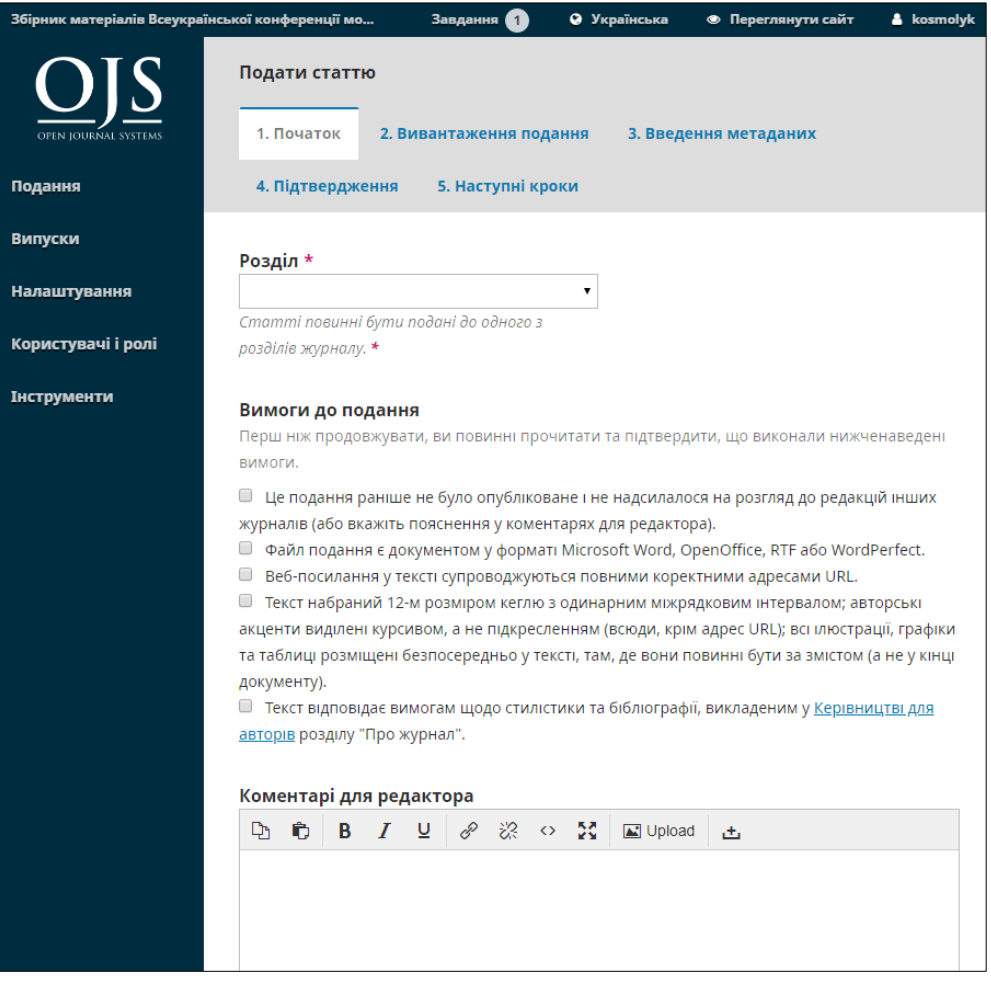

Щоб почати, виберіть відповідний розділ для свого матеріалу (наприклад, статтю, огляд і т.д.). Якщо ви не впевнені, який розділ вибрати, зробіть свої припущення.

Прочитайте і погодьтеся з твердженнями в контрольному переліку подачі матеріалу, перевіривши кожну вимогу.

Увімкніть коментарі для редактора, прочитайте заяву про конфіденційність журналу, а потім натисніть кнопку **«Зберегти і продовжити»**, щоб перейти до кроку 2.

#### **Крок 2**

На кроці 2 відкриється вікно, що дозволяє вам завантажити свій файл матеріалу.

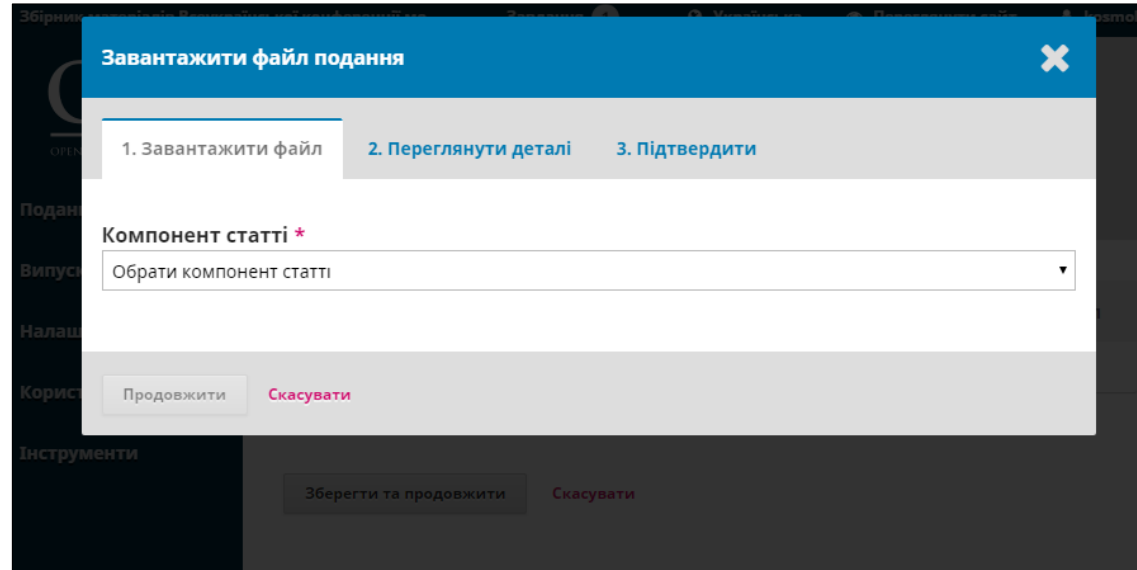

Перше, що ви повинні зробити це вибрати компонент статті. Це дозволить системі дізнатися, чи є файл основою рукопису, зображення, набору даних і т.д. Це повинно бути зроблено до того, як файл буде завантажений.

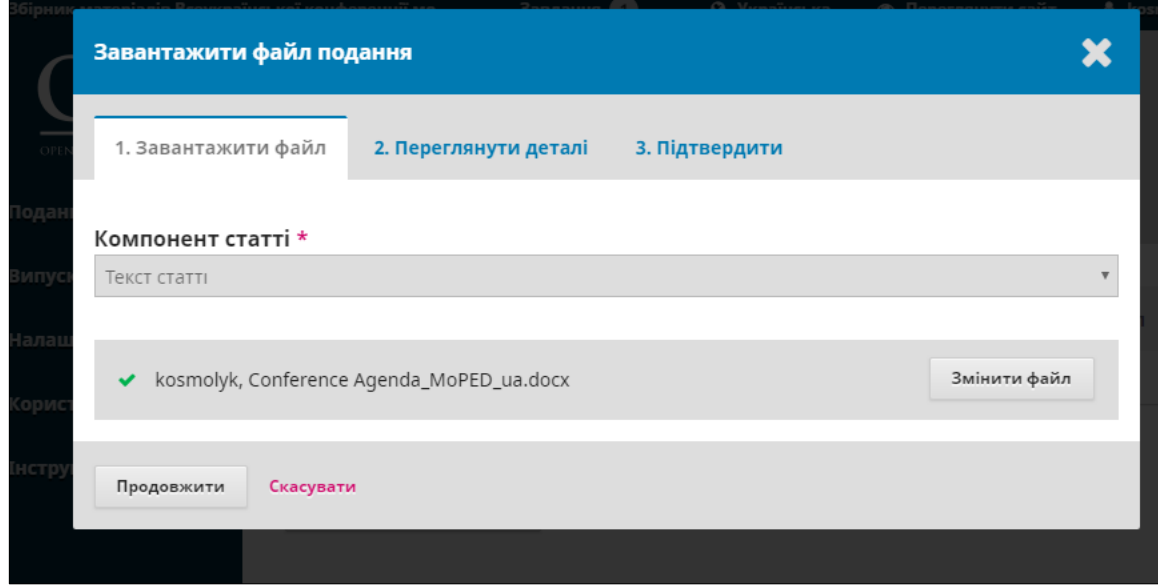

Після того, як ви вибрали компонент статті, ви можете завантажити свій перший файл. Важливо відзначити, що ви можете завантажувати тільки один файл за раз. Додаткові файли можуть бути завантажені пізніше в процесі. Як правило, цей перший файл буде основою вашого рукопису. Натисніть кнопку «Продовжити» після завантаження файлу.

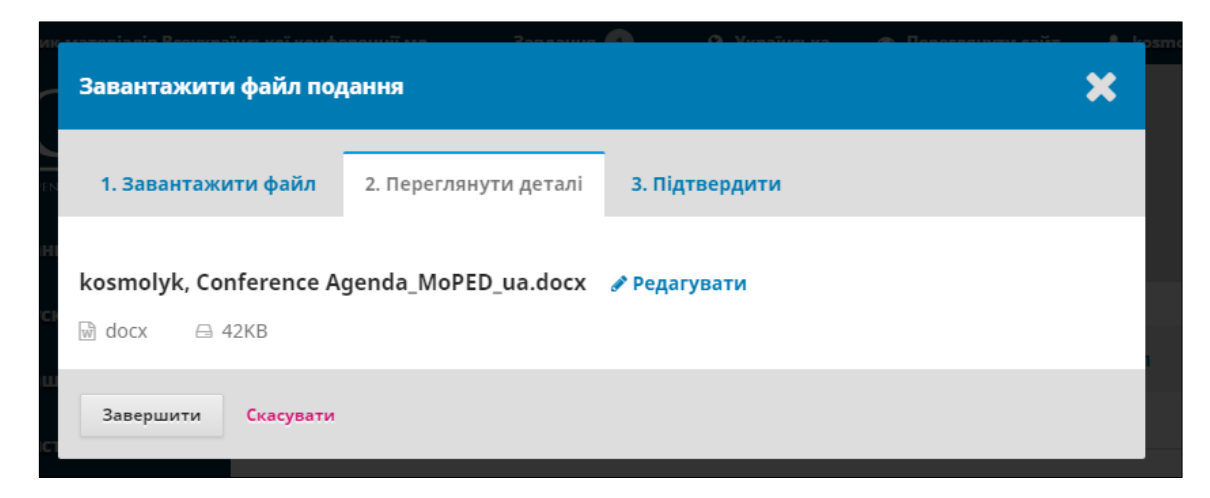

Після завантаження файлу вам буде запропоновано переглянути ім'я файлу. Використовуйте посилання «Редагувати», щоб внести будь-які зміни.

Натисніть кнопку продовжити.

Потім ви можете повторити процес завантаження додаткових файлів (наприклад, набору даних або зображення).

Коли ви закінчите завантаження всіх своїх файлів, натисніть «Завершити». Вікно завантаження матеріалу буде закрито

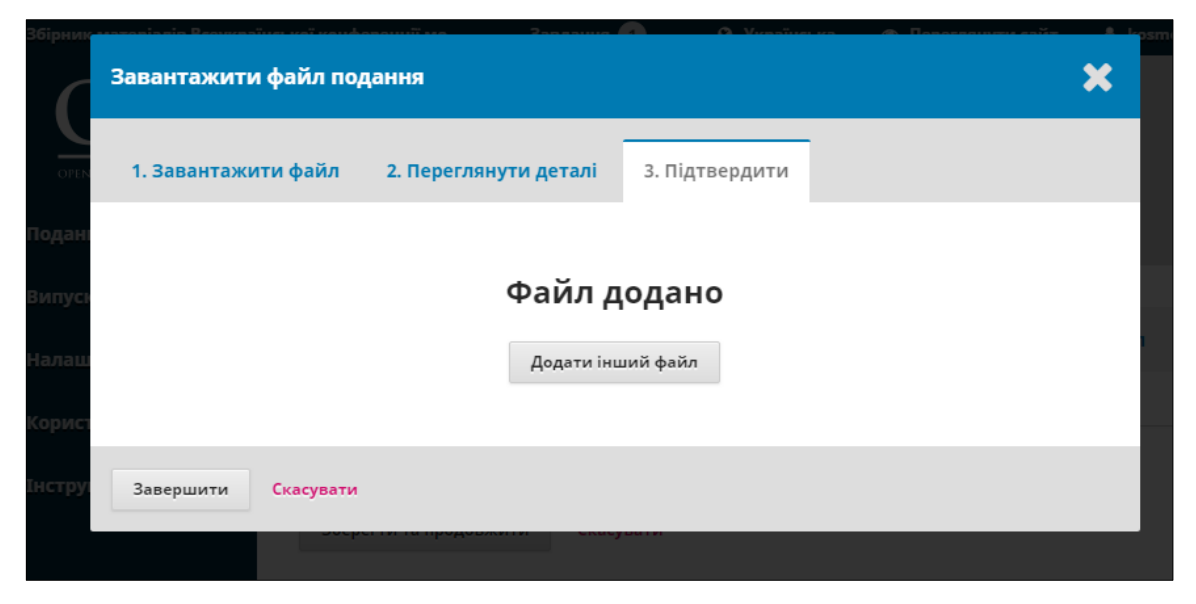

Ви повернетеся до екрану «Надіслати статтю», де ви побачите завантажені вами файли. Якщо вам потрібно внести зміни, розгорніть синю стрілку зліва від вашого файлу і внесіть зміни, використовуючи посилання «Редагувати».

Натисніть кнопку «Зберегти і продовжити», щоб перейти до третього кроку.

#### **Крок 3**

На кроці 3 вам необхідно додати додаткову інформацію про матеріал, включаючи заголовок матеріалу (з розбивкою на префікс, заголовок і підзаголовок), анотацію і додаткових авторів.

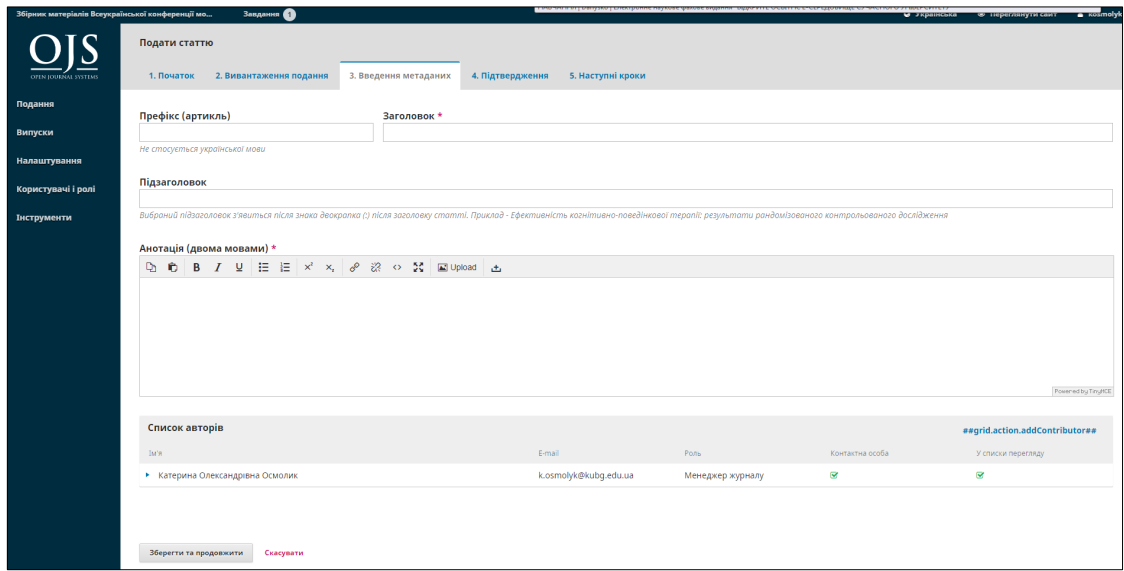

Ви можете додати інших учасників (наприклад, співавторів), натиснувши посилання «Додати учасника». Відкриється нове вікно з полями для введення інформації.

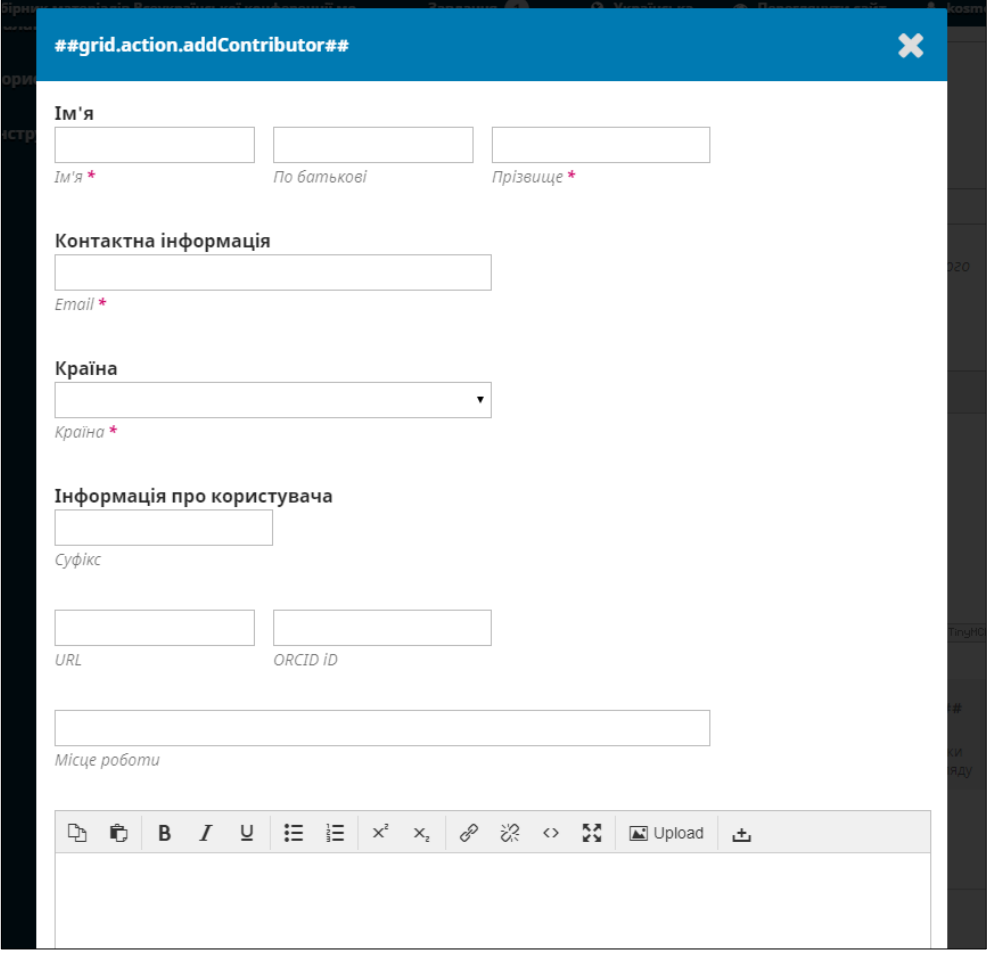

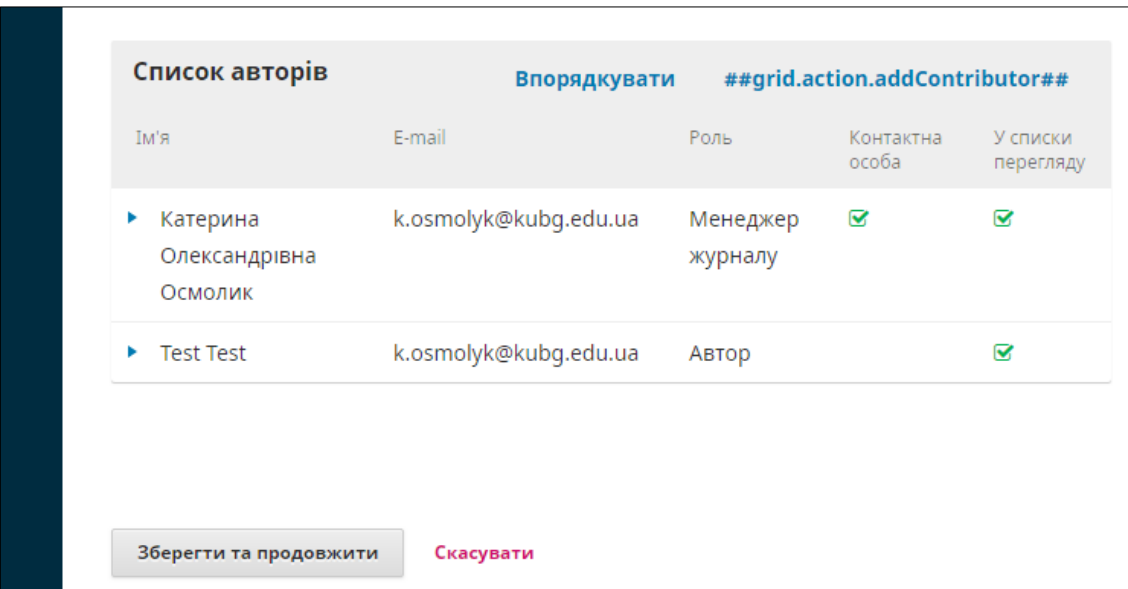

Залежно від журналу, куди ви відправляєте матеріал, ви можете побачити додаткові поля для заповнення, наприклад ключові слова.

Щоб ввести ключове слово, просто введіть слово або фразу та натисніть клавішу Enter. Слово або фраза буде відформатована як ключове слово.

Натисніть «Зберегти і продовжити», щоб перейти до наступного кроку.

### **Крок 4**

На кроці 4 вас попросять підтвердити, що ви готові закінчити подачу матеріалу.

Натисніть кнопку «Завершити подання»

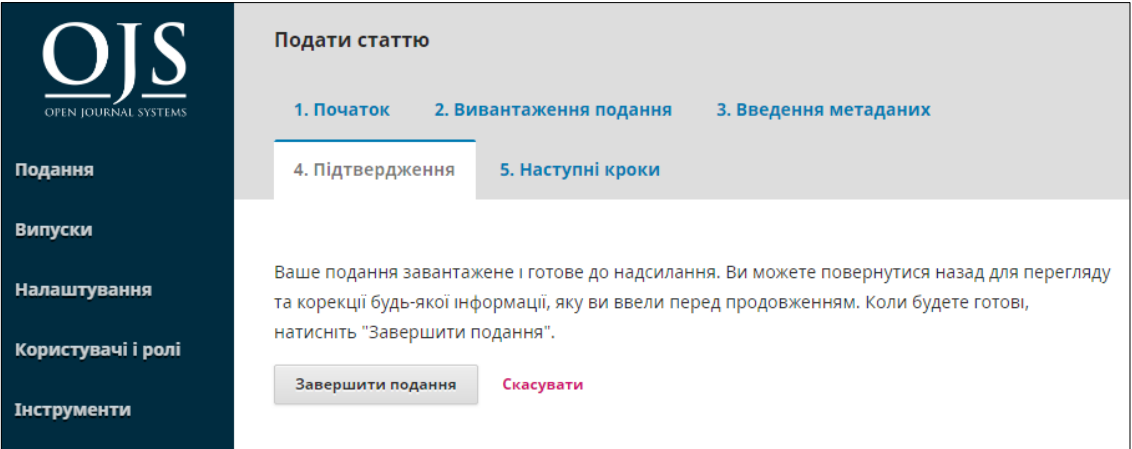

З'явиться вікно з проханням підтвердити, що ви готовий відправити статтю. Натисніть «ОК»

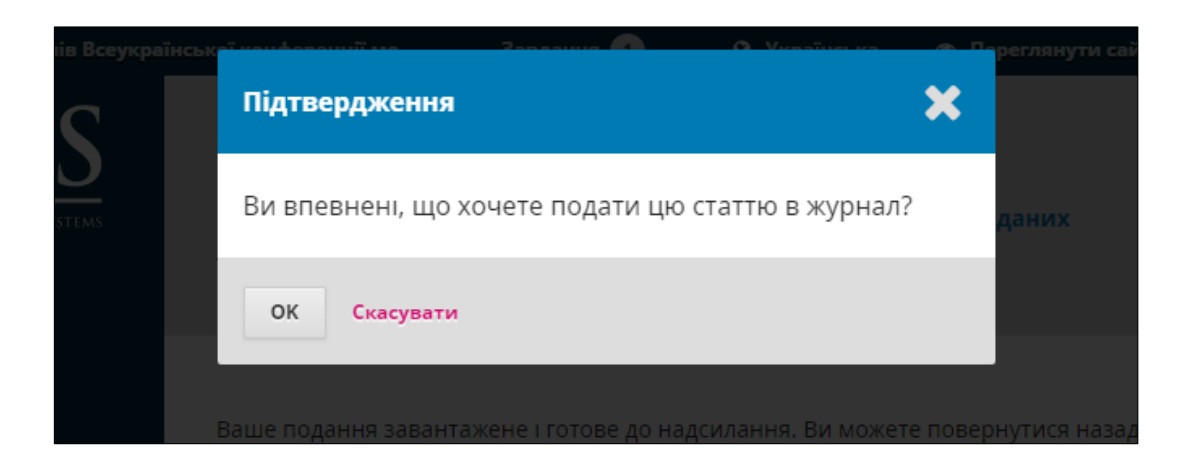

Подача матеріалу завершена! Редактор був повідомлений про вашу нову статті. На цьому етапі ви можете перейти по посиланнями:

Переглянути цей матеріал

- Створити новий матеріал для відправки
- Повернутися в особистий кабінет

Особистий кабінет

Ваше подання до Особистому кабінеті. Ви можете бачити, що воно знаходиться в стадії подання.

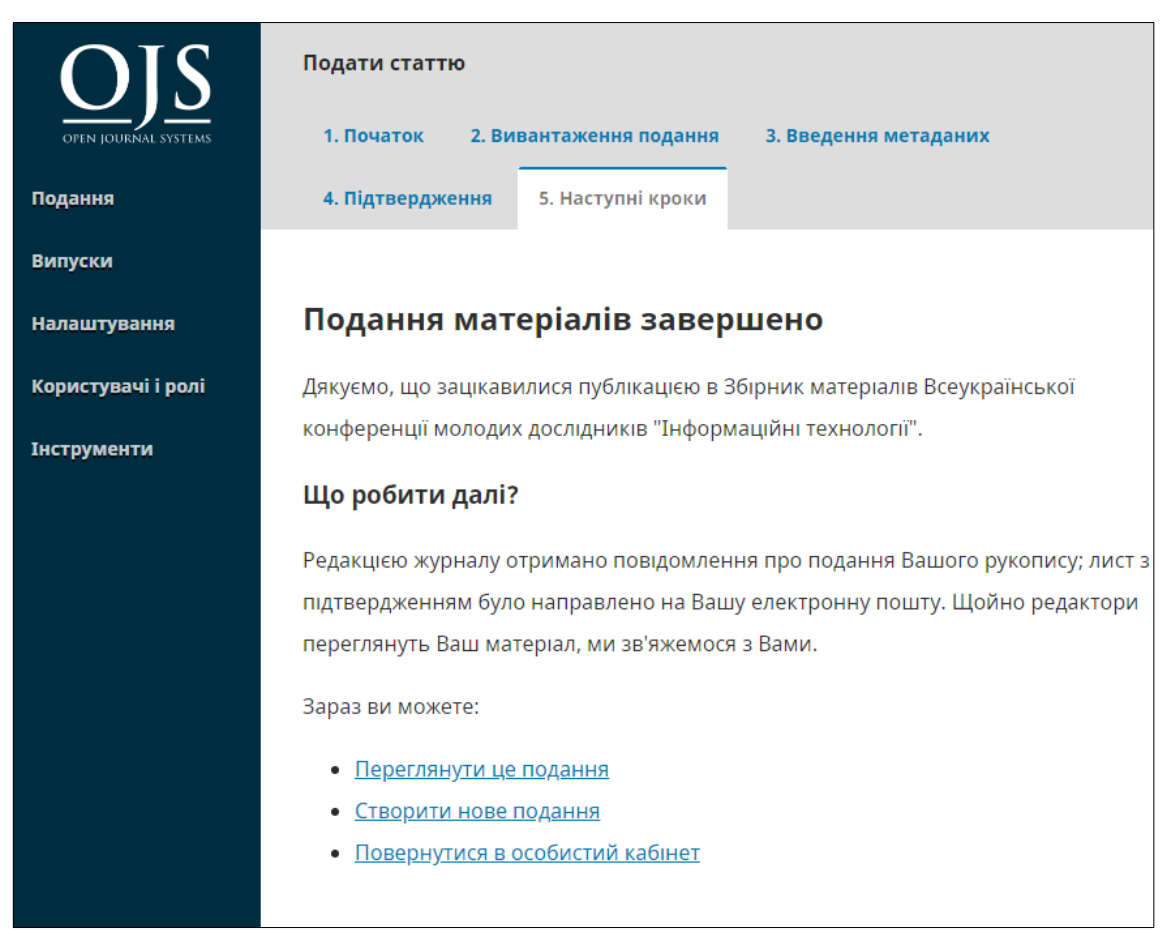

У найближчі дні вона перейде в стадію «Рецензія» і, якщо матеріал буде прийнятий, перейде на стадію «Літературне редагування» і «Публікація» до публікації.

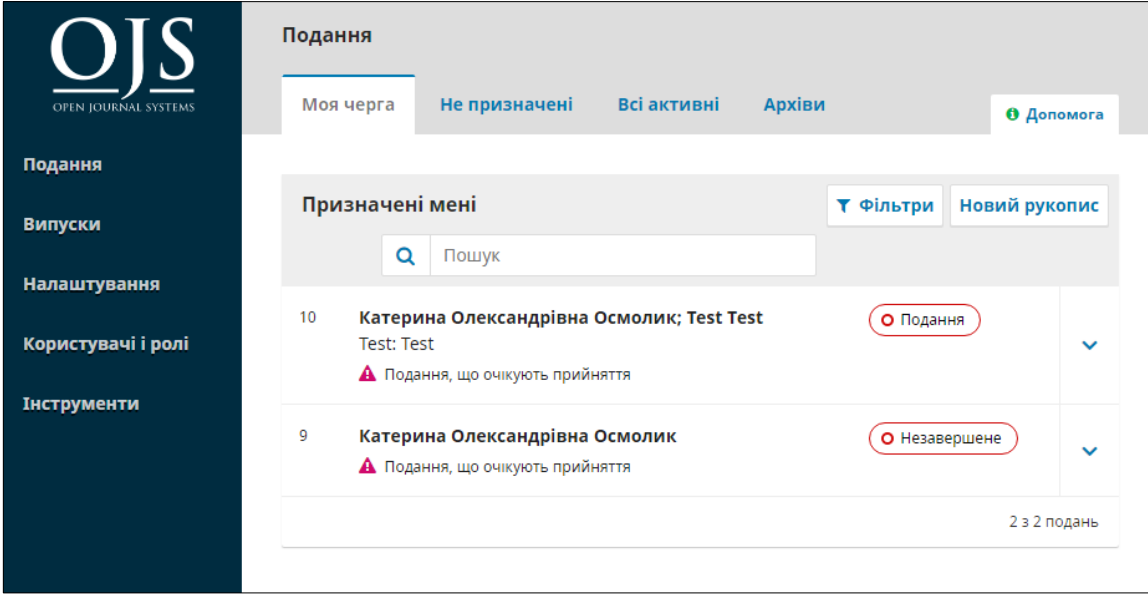